## 教学任务制定操作指南(秘书端)

一、登录研究生管理系统(http://yjsxt.lcu.edu.cn/login.html)。 二、进入【教学管理】--【教学任务】--【教学任务制定】菜单下, 根据课程名称或课程编号点击"查询"按钮,选中要制定教学任务 的课程,点击"制定教学任务"按钮。分别添加开课学期、教学班、 课程容量等信息,点击"保存教学任务"按钮,添加任课教师、上 课信息、指定学生条件信息,分别保存后,点击"提交"按钮。

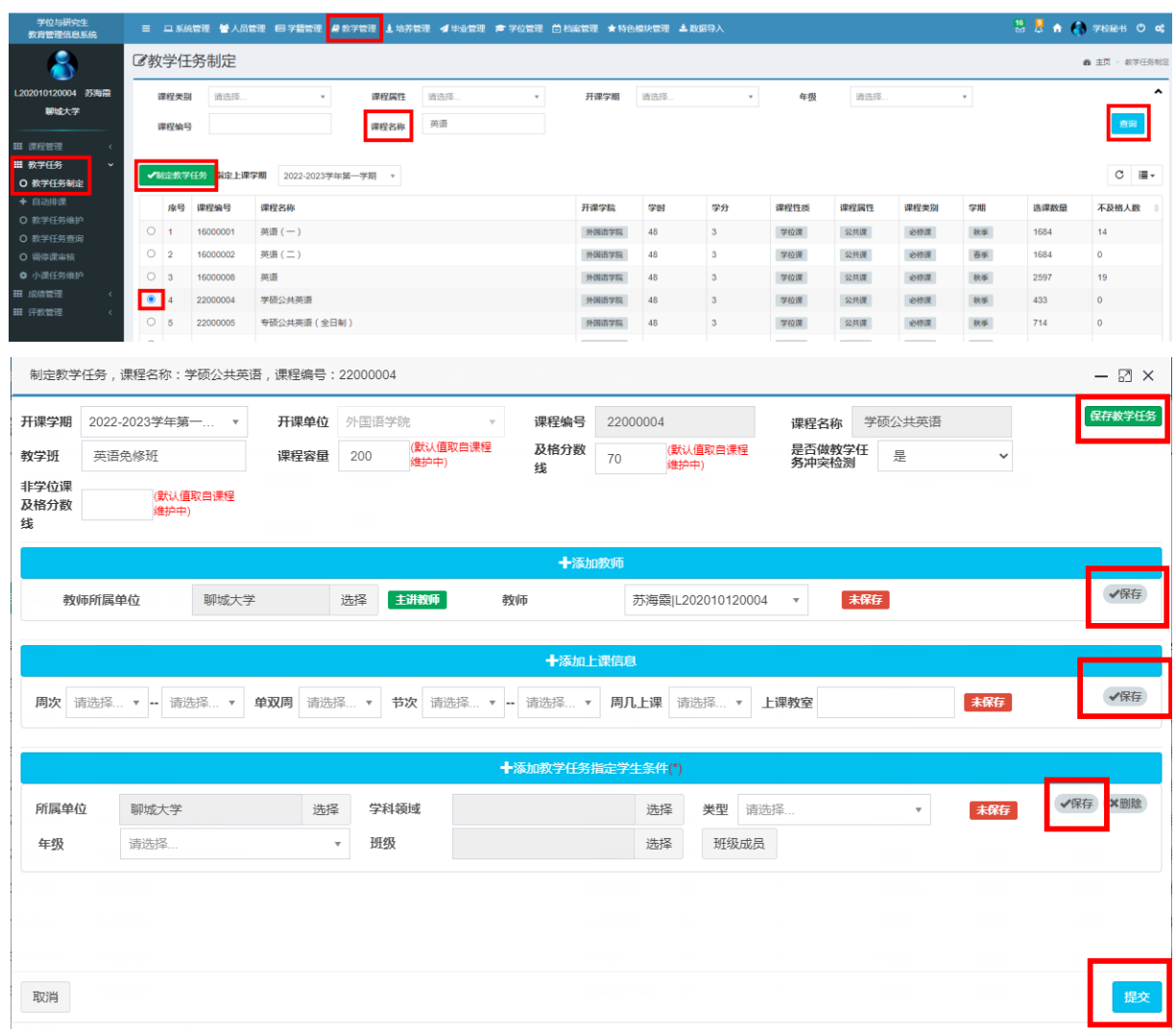

三、完成教学任务选课:进入【教学管理】--【教学任务】--【教学 任务维护】菜单下,根据课程名称或课程编号点击"查询"按钮, 选中已制定好的教学任务,点击"自动选课"按钮,学生培养计划 中待修课程将自动匹配到教学任务中,任课教师和学生端即可查询

与自己关联的教学任务,如教学任务内包含重修学生,该生须从系 统里提交重修申请并由学院秘书老师审核通过。如操作自动选课无 法完成学生选课,可选中已制定好的教学任务后,点击"导入教学 任务学生"按钮,按照模板整理好导入信息后上传。

选中已制定好的教学任务,可根据个人需要对已制定的教学任务进 行编辑和删除,点击"选课调整"按钮,可查看选课学生,也可对 学生名单进行删除。

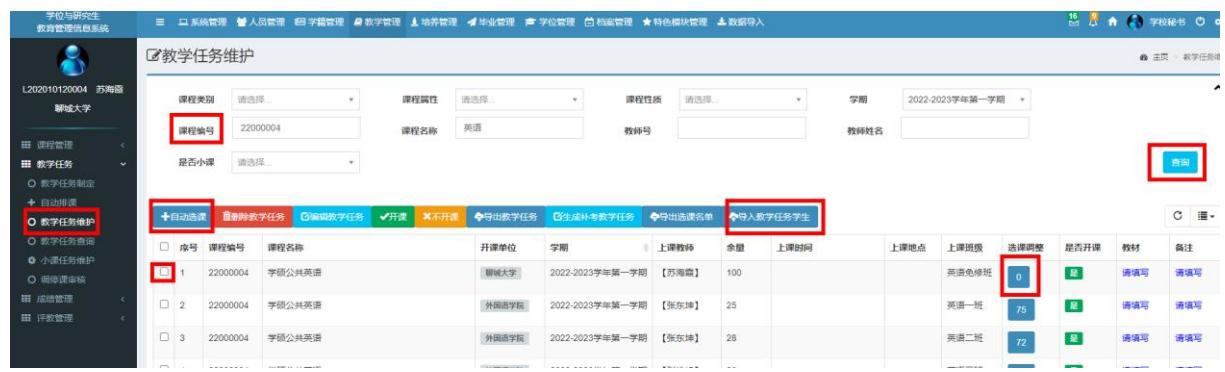

四、检查系统内开课信息和选课学生人数是否正确,确保本学院本学 期所有专业课程不漏开、不多开、不错开。

常见问题 1: 操作自动选课和导入教学任务学生后, 学生都无法 进入本教学任务,如何解决?

答:依次检查学生培养计划内是否有该门课程、课程编号是否一 致、教学任务维护菜单下点"编辑"按钮查看课程容量是否已满、指 定学生条件是否正确、教学任务内包含的重修学生在系统内申请的重 修是否已审核通过。

常见问题 2: 任课教师无法查询教学任务?

答:登录系统,右上角切换为"任课教师"角色,进入【教学管 理】--【教学任务】--【教学任务查询】菜单下查看。